# TrialView User's Guide Highlights

#### **Using the Elmo Visual Presenter:**

- 1. Select "ELMO" on the VGA Scaler/Switcher
- 2. Turn on the power switch of the Visual Presenter
- 3. Select desired lighting source ("base" if displaying x-rays or transparencies, "upper lighting" in most other situations)
- 4. Place the object on the stage; adjust the zoom button to obtain the optimum size
- 5. Press the auto focus button to focus
- 6. Adjust lighting pods for optimum image

#### **Using the VCR:**

- 1. Select "VCR" on the VGA Scaler/Switcher
- 2. Turn on power on the VCR
- 3. Insert the tape into VCR
- 4. Press play on the VCR front panel
- 5. To stop the tape, press the stop button on the VCR front panel
- 6. To pause the tape, press the pause button on the remote control or VCR front panel
- 7. See TrialView User's Guide for complete details on frame-by-frame advance and slow-motion features

## **Using the Audio Cassette Player (if present):**

- 1. Select "VC/CASS" on the VGA Scaler/Switcher
- 2. Utilize play, fast forward, rewind and pause functions as desired

#### **TURN OVER FOR ON-SCREEN ANNOTATION HIGHLIGHTS, HOW TO CONNECT YOUR PERSONAL COMPUTER, AND WITNESS TOUCH SCREEN OPERATION**

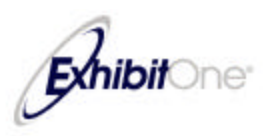

### **Using Pointmaker On-Screen Annotation:**

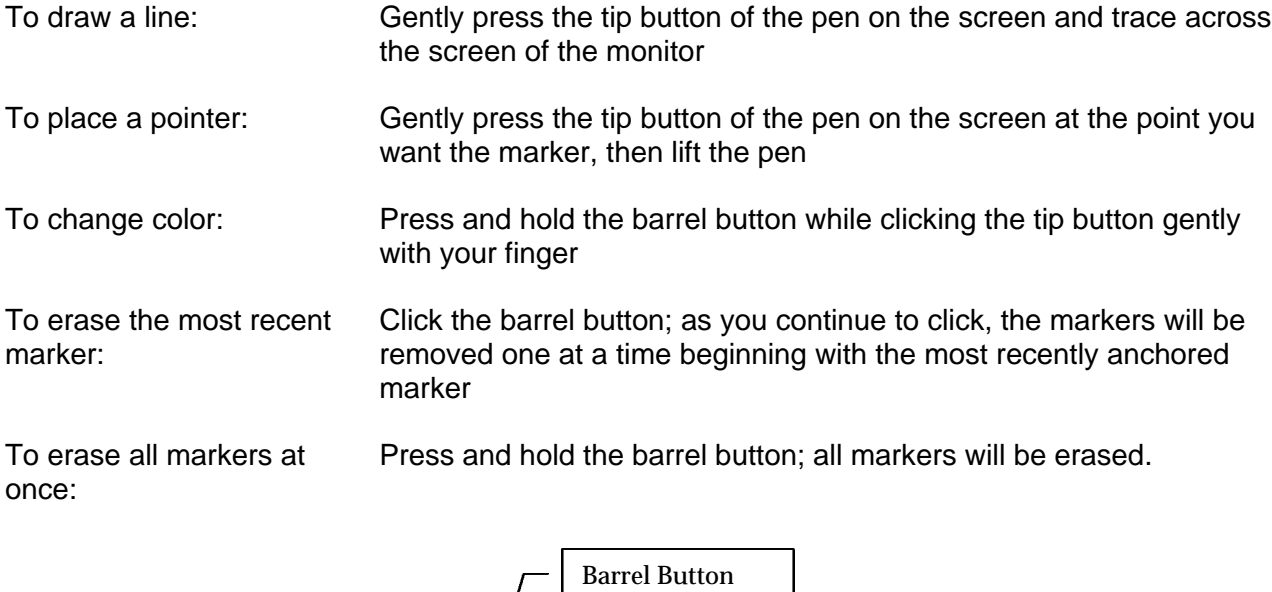

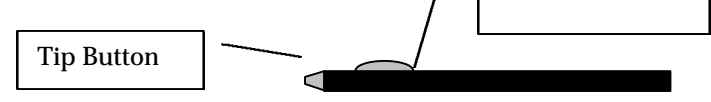

## **Using Your Personal Computer:**

To connect your computer at the lectern, locate the VGA Scaler/Switcher that resides in the lectern to the left of the VCR:

- 1. Connect your computer's VGA cable to the port labeled "COMP"
- 2. Connect your computer's audio cable to the port labeled "AUDIO"
- 3. Plug your power cord into the conventional power plug.

Computer input is also provided to you at the counsel tables. The computer inputs and power source are accessed by opening the door in the table leg. To connect your computer at the counsel table, follow the same steps as listed above.

## **Operating the Witness Touch Screen Monitor:**

The annotation capabilities of the monitor are controlled by the witness by touching the screen as described below:

- You may use your finger or a plastic stylus to make freehand drawings on the screen.
- A light tap on the screen with your finger or the stylus will create a place mark.
- You may change the color of your annotation by tapping the "change color" box.
- To erase the last annotation made, tap the box labeled "undo."
- To erase all annotations on the screen, tap the box labeled "clear all."

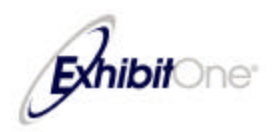